# **INSTALLATIONSANLEITUNG KAMERA**

Herzlichen Glückwunsch zum Kauf der Egardia Kamera. Zur Installation der Kamera benötigen Sie ein aktives Egardia Abonnement. Mit diesem Abonnement können Sie bis zu 4 Egardia Kameras anschließen.

#### **Kundenservice**

Weitere Informationen über die Installation und die Nutzung von Egardia finden Sie auf www.egardia.com. Antworten auf die häufig gestellten Nutzerfragen stehen auf www.egardia.com/nutzerfragen.

Dieses Paket wurde sorgfältig zusammengestellt. Sollten Sie Hilfe bei der Installation benötigen oder sollte etwas im Paket fehlen, nehmen Sie bitte Kontakt mit dem Kundenservice auf. Senden Sie niemals ein Paket ohne Retourenanweisung des Kundenservice zurück.

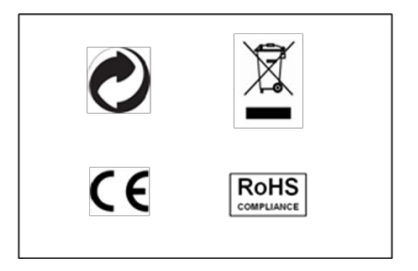

**Egardia Website www.egardia.com**

### **Eigenschaften der HD Kamera**

Nachdem Sie die Kamera installiert haben, können Sie:

- in Echtzeit sehen, was die Kamera wahrnimmt;
- Aufnahmen anschauen, die automatisch während eines Alarms gespeichert wurden;
- Bilder eines Alarms auf Ihrem Computer, Mobiltelefon oder Tablet-PC anschauen;
- weltweit Aufnahmen starten;
- nicht nur tagsüber, sondern auch nachts sehen, was zu Hause geschieht.

## **Vorgehensweise bei einem Alarm**

Bei einem Alarm wird der Link (URL) zu den Kamerabildern an die angegebenen E-Mail-Adressen der Kontaktpersonen gesendet. Bei der Benachrichtigung per SMS wird auch der Link (URL) zu den aufgenommenen Kamerabildern hinzugefügt. So sehen Sie direkt, was geschehen ist.

Die Kamera hat einen eingebauten Bewegungsmelder und nimmt bei neuen Bewegungen erneut auf und macht mehrere Aufnahmen.

### **Einstellungen des Mobiltelefons**

Die Möglichkeit, Bilder auf Ihrem Mobiltelefon anzusehen, ist von dem Typ Ihres Mobiltelefons abhängig. Um die Bilder auf Ihrem Mobiltelefon anzusehen, können Kosten für den Datenverkehr anfallen. Informieren Sie sich daher bei Ihrem Mobilfunkanbieter, bevor Sie Bilder auf Ihr Mobiltelefon herunterladen.

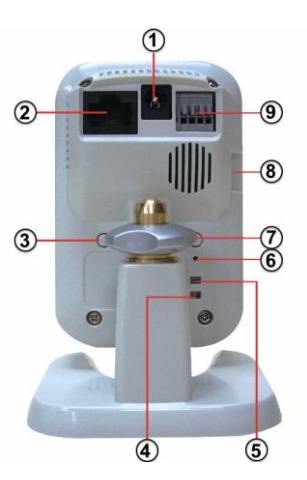

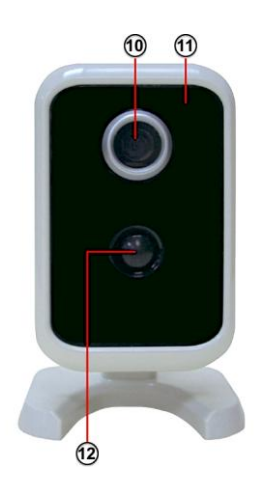

# **DIE HD KAMERA**

- 1. **Netzanschluss** Um die Kamera mit dem mitgelieferten Netzadapter an das Stromnetz anzuschließen.
- 2. **LAN-Port –** Um die Kamera mit dem Ethernet Kabel mit Ihrem Router oder Modem zu verbinden.
- 3. **Privatsphäre-Taste –** Schaltet Live-Bilder und Aufnahmen aus.
- 4. **Internetanzeige –** Die grüne Lampe leuchtet konstant, wenn die Kamera über ein Ethernet Kabel mit Ihrem Router oder Modem verbunden ist.
- 5. **Stromanzeige –** Die grüne Lampe leuchtet konstant wenn die Kamera an den Strom angeschlossen ist.
- 6. **Reset-Taste –** Wird nicht unterstützt.
- 7. **WPS-Taste –** Wird nicht unterstützt.
- 8. **Micro-SD Kartenschlitz –** Wird nicht unterstützt.
- 9. **I/O-Anschluss –** Wird nicht unterstützt.
- 10. **Linse –** Mit einem automatischen Infrarot-Filter für optimale Farben am Tag.
- 11. **Lichtsensor –** Schaltet die Kamera automatisch in den Nachtsichtmodus.
- 12. **Bewegungsmelder –** Reaktiviert Aufnahmen der Kamera bei erneuter Wahrnehmung von Bewegungen während eines Alarms.

**Achtung! Im Privatsphäre-Modus nimmt die Kamera nicht im Alarmfall auf und Sie können auch keine Live-Bilder ansehen. Wenn Sie das Haus verlassen, vergessen Sie nicht den Privatsphäre-Modus Ihrer Kamera wieder auszuschalten.** 

# **Privatsphäre-Einstellung**

Die Egardia HD Kamera verfügt über eine Privatsphäre-Taste. Die kleine Lampe auf der Vorderseite der Kamera leichtet grün, wenn diese Einstellung gewählt wurde. Bei Betätigung dieser Taste sind Live-Bilder nicht mehr möglich und es kann auch keine Aufnahme gemacht werden. Im Alarmfall werden keine Aufnahmen gemacht.

**Achtung!** Während der Installation wird die Kamera mithilfe eines Ethernetkabels angeschlossen. Dies ist auch dann erforderlich, wenn die Kamera kabellos benutzt wird. Wenn Sie die Kamera mit einem Kabel an Ihrem Modem/Router anschließen möchten und dort keinen freien Ethernetport zur Verfügung haben, informieren Sie sich bei Ihrem Internetanbieter oder einem Computerfachgeschäft über die Möglichkeiten die Anzahl der Ethernetports zu erweitern. Möchten Sie die Kamera kabellos benutzen und Ihnen steht kein freier Ethernetport auf Ihrem Modem/Router zur Verfügung, ziehen Sie zeitweilig den Stecker des Ethernetkabels aus der Egardia Alarmzentrale. Nachdem Sie die Kamera erfolgreich installiert haben, schließen Sie das Ethernetkabel wieder an die Egardia Alarmzentrale an.

# **INSTALLATION DER KAMERA**

Der Installationsprozess der Egardia Kamera besteht aus vier einfachen Schritten.

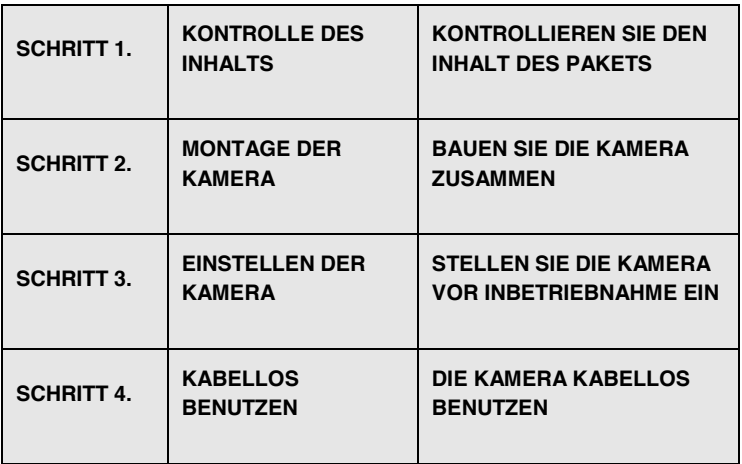

# **SCHRITT 1: KONTROLLE DES INHALTS**

Kontrollieren Sie den Inhalt der Verpackung auf die folgenden Teile:

- Kamera
- Ständer- / Wandbefestigung
- Ethernet Kabel
- Netzadapter

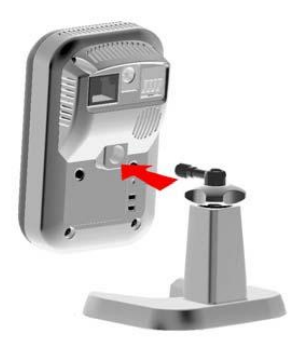

**Der Ständer der Kamera kann stehend verwendet werden oder an der Wand oder Decke befestigt werden.**

**Achtung! Schließen Sie stets zuerst das Ethernetkabel und erst danach den Netzadapter an.**

# **SCHRITT 2: MONTAGE DER KAMERA**

Bauen Sie nun die Kamera zusammen.

# **Montage der Kamera auf dem Ständer:**

Befestigen Sie den Ständer an der Kamera indem Sie die Kamera andrehen. Mit dem Drehrad am Ständer können Sie die Kamera in die gewünschte Position drehen und fixieren.

**Netzwerkanschluss**: Schließen Sie das Ethernetkabel an den LAN-Port der Kamera und an das Modem oder den Router an.

**Netzanschluss:** Schließen Sie den Netzadapter an die Kamera an und stecken Sie den Netzstecker in die Steckdose.

**Achtung!** Auf dem Computer muss Flashplayer installiert sein um die Bilder anzusehen. Installieren Sie Flashplayer, wenn Ihr Internetbrowser Sie dazu auffordert. Sie können Flashplayer kostenlos installieren, und zwar über: http://get.adobe.com/flashplayer.

# **SCHRITT 3: EINSTELLEN DER KAMERA**

Melden Sie sich in Ihrem Egardia Konto an und klicken Sie auf die Registerkarte "Kameras". Wenn Sie noch keine Kameras installiert haben, öffnet sich das Fenster "Kamera hinzufügen". Ansonsten klicken Sie auf die Schaltfläche "Kamera hinzufügen".

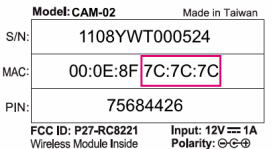

**Achtung! Sollten Sie eine WEP-Verbindung haben, empfehlen wir Ihnen bei Ihrem Internetanbieter nach einer sichereren Verschlüsselung zu fragen.**

**Achtung! Sie haben für Ihr Funknetzwerk wahrscheinlich den Sicherheitsschlüssel eingestellt, den Sie von Ihrem Internetanbieter erhalten haben. Haben Sie keinen Sicherheitsschlüssel eingestellt, raten wir Ihnen dringend, dies noch nachzuholen. So schützen Sie Ihr Funknetzwerk effektiver gegen Eindringlinge.**

### **Kameraspezifizierungen**

**MAC-Adresse der Kamera**: Geben Sie die letzten 6 Ziffern und Buchstaben der MAC-Adresse der Kamera ein. Sie finden diese auf der Rückseite der Kamera.

**Kamera Name**: Wählen Sie einen Namen, sodass die Kamera einfach zu erkennen ist. Beispiele: Flur, Haustür, Küche, etc.

#### **Funknetzwerk**

Bei der Installation Ihrer Kamera benötigen Sie einige Daten über Ihr Netzwerk. Die meisten Daten sollten Sie auf Ihrem Modem/Router nachlesen können.

**Verschlüsselungsmethode**: Wählen Sie den Verschlüsselungstyp aus, den Sie für Ihr Funknetzwerk verwenden möchten. Bei modernen Routern ist dies meistens WPA oder WPA2. Die Information finden Sie auf Ihrem Modem/Router. **Netzwerkname (SSID)**: Geben Sie den korrekten Namen Ihres Funknetzwerks ein. Der Netzwerkname ist der Name über den Ihre WLAN-Verbindung läuft. Dies ist meist entweder der Name Ihres Providers (z.B. Freenet2431) oder ein von Ihnen bei der Installation Ihres Internets bestimmter Name. Achten Sie auf Großbuchstaben! **Gemeinsamer Schlüssel:** Der Netzwerkschlüssel ist das Passwort, dass Sie auch benötigen um Ihren Computer an das WLAN-Netz anzuschließen. Manchmal befindet er sich auf der Rück- oder Hinterseite Ihres Modems oder Routers. Oder in einer Dokumentation/Brief welche/n Sie von Ihrem Netzwerk-Provider bekommen haben. Falls Sie ein eigenes Passwort festgelegt haben, fragen Sie am besten die Person, die das Internet installiert hat.

**Verschlüsselung:** Wählen Sie zwischen AES oder TKIP. Welche Verschlüsselung Sie haben, steht meist auf Ihrem Modem/Router.

Zur Aktivierung der Kamera müssen Sie unten auf der Seite einmalig die Zahlungsbedingungen akzeptieren. Mit diesem Abonnement können Sie bis zu 4 Kameras anschließen.

# **SCHRITT 4: KABELLOS BENUTZEN**

Führen Sie diesen Schritt nur dann aus, wenn Sie die Kamera kabellos benutzen möchten.

- 1. Ziehen Sie das Ethernetkabel aus der Kamera.
- 2. Schalten Sie die Kamera aus, indem Sie den Netzstecker aus der Steckdose ziehen.
- 3. Stecken Sie danach etwa 20 Sekunden den Netzstecker wieder in die Steckdose. Die Kamera funktioniert nun kabellos.

Die Kamerabilder können Sie in Ihrem Egardia Konto auf der Registerkarte "Kameras" ansehen. Beim ersten Mal kann es etwa 2 Minuten dauern, bis die Bilder erscheinen.

*Herzlichen Glückwunsch! Die Installation wurde erfolgreich abgeschlossen.*

**Achtung**! Sollte nach 3 Minuten noch kein Bild gezeigt werden, ziehen Sie den Netzstecker der Kamera aus der Steckdose. Schließen Sie zuerst

**Achtung! Überprüfen Sie, ob das Funknetzwerk an dem Ort, wo die Kamera aufgestellt ist, gut zu erreichen ist. Dies kann man am einfachsten tun, indem man einen Computer oder Mobiltelefon, das über eine WiFi-Verbindung verfügt, an diesen Ort bringt und nachsieht, wie gut der Empfang ist.**

# **DEUTSCH**

das Ethernet Kabel wieder an die Kamera an und stecken Sie dann den Netzstecker der Kamera wieder in die Steckdose. Klicken Sie nun auf die Taste "Einstellungen ändern" und geben erneut die korrekten Einstellungen für das Funknetzwerk ein.

# **Wichtiger Hinweis**

Aufnahmen werden automatisch 30 Tage lang gespeichert. Zur längeren Speicherung der Aufnahmen setzen Sie in Ihr Egardia Konto auf der Registerkarte "Kameras" ein Häkchen an die betreffende Aufnahme.

Wenn Sie das Haus verlassen, vergessen Sie nicht den Privatsphäre-Modus Ihrer Kamera wieder auszuschalten. Dies kann nicht aus der Ferne getan werden. Im Privatsphäre-Modus nimmt die Kamera nicht im Alarmfall auf und Sie können auch keine Live-Bilder ansehen.

### **Rechtliches**

Bitte überprüfen Sie, ob es in Ihrem Land rechtliche Vorschriften für die Nutzung von Überwachungskameras gibt. Wir empfehlen in jedem Fall eine Warnsticker deutlich sichtbar anzubringen.

Egardia B.V. Kleine Landtong 19 4201 HL Gorinchem Niederlande

 Garantie Certifikat **4 Jahre\***

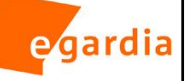

#### **Egardia Garantie**

Egardia gewährt aktivierten Produkten, die registriert sind und den Sicherheitsservice abonniert haben, eine Garantie von vier Jahren. \* Produkte, die nicht aktiviert und an den Sicherheitsservice angeschlossen sind, haben eine zwei-jährige Garantie. Dieser Garantieschein ist nur im Zusammenhang mit Ihrem Kaufbeleg und ggf. einem Nachweis des Sicherheitsservice-Abo gültig. Diese Dokumente sind notwendig bevor eine Reparatur oder ein Umtausch vorgenommen werden kann. Bitte beachten Sie, dass Batterien nicht in diese Garantie fallen und entsprechend der in Ihrem Land gültigen Gesetzgebung behandelt werden.

#### **Haftungsausschuss der Garantie**

Egardia übernimmt keine Gewährleistung oder Garantie, weder ausdrücklich noch stillschweigend, oder in Bezug auf den Inhalt dieser schriftlichen Materialien oder Software, und in keinem Fall haftbar für jegliche stillschweigende Gewährleistung der Marktgängigkeit oder Eignung für einen bestimmten Zweck oder für Folge-, Begleit-oder indirekte Schäden (einschließlich, aber nicht auf Schadensersatz wegen entgangenem Gewinn, Betriebsunterbrechung und Verlust von geschäftlichen Informationen beschränkt), die aus der Nutzung oder der Unfähigkeit, diese schriftlichen Unterlagen oder Software oder Geräten zu verwenden. Einige Länder erlauben den Ausschluss oder die Beschränkung der Haftung für Folgeschäden oder mittelbare Schäden oder der impliziten Garantie nicht, so dass obige Einschränkung möglicherweise nicht auf Sie zutrifft.

#### **Ausstellung der Garantie**

Wenn sich herausstellt, dass das Produkt defekt ist, obwohl es ordnungsgemäß verwendet wurde, es sich noch innerhalb der Garantiezeit befindet und von einem autorisiertem Egardia Distributor gekauft wurde, kann der Kunde unter Anweisung des Kundenservices das Produkt zurück senden. Der Kunde sendet das Produkt auf eigenes Risiko zurück und muss für alle Kosten aufkommen, die beim Zurücksenden des Produkts entstehen.

#### **Die Bestimmungen der Garantie**

Folgende Schäden fallen nicht von die Bestimmungen der Garantie und der Kunde muss für die Reparatur aufkommen, selbst wenn die Schäden innerhalb der Garantiezeit entstanden sind:

(a) Für Schäden, die auf unsachgemäßen Gebrauch (z. B. eine Installation, die nicht in der Installationsanleitung oder anderen Abschnitten der Anleitung, etc. erwähnt wird) zurückzuführen sind.

(b) Für Schäden, die bei eigenständig ausgeführten (d.h. nicht von Egardia oder einer Egardia Vertragswerkstatt) Reparaturen, Modifikationen, Reinigung etc. entstanden sind.

(c) Für Schäden, die durch Transport, Erschütterungen oder Fallen lassen etc. nach dem Kauf der Ware erfolgten.

(d) Für Schäden, die durch Feuer, Erdbeben, Überschwemmungen, Unwetter und andere Naturkatastrophen, Umweltverschmutzungen und ungleichmäßigen Stromquellen aufgetreten sind.

(e) Für Schäden, die auf unsachgemäße oder fahrlässige Lagerung (wie z.B. Aufbewahrung des Produkts unter hoher Temperatur oder hoher Luftfeuchtigkeit, in der Nähe von Insektiziden wie Naphtalin oder schädlichen Chemikalien etc.) entstanden sind.

(f) Jede Mängel, die aufgrund leerer Batterien entstehen.

(g) Für Schäden, die z.B. entstanden sind weil das Produkt in Wasser, Sand, Schlamm etc. gefallen sind.

(h) Wenn irgendwelche Änderungen auf dem Garantieschein oder den Kaufnachweis in Bezug auf die Jahres-, Monats-und Datum des Kaufs gemacht wurden oder der Name des Kunden, des Händlers oder die Seriennummer verfälscht wurde.

(i) Wenn Kaufnachweis und ggf. Nachweis über Abonnements nicht diesem Garantie-Zertifikat vorgelegt werden.

Diese Garantie gilt nur für Egardia Sicherheitshardware und nicht für sonstige Produkte wie z.B. Batterien.

Mit dieser Garantie kann Egardia ausschließlich eine Reparatur vornehmen oder das Produkt ersetzen. Jegliche Haftung aus der Garantie für indirekte oder Folgeschäden, Verluste oder Schäden jeglicher Art erlitten oder durch den Kunden ist ausgeschlossen. Zwingende gesetzliche Bestimmungen bleiben hiervon unberührt.

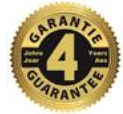

Name Unterschrift Kunde Gateway ID \*\* Einkaufsdatum

\*\*Die Gateway ID kann in Ihrem Egardia Account unter "Alarmanlage" gefunden werden.<br>.